# UCCX Email Integration in Microsoft Exchange 2010 Throttling Policies Checkliste Ī

## Inhalt

**Einführung** 

UCCX Email Integration in Microsoft Exchange 2010 Throttling Policies Checkliste IMAP SMTP Client-Throttling

# Einführung

Dieses Dokument beschreibt den Prozess, der bei der Integration von Unified Contact Center Express (UCCX) mit Microsoft Exchange zur Bereitstellung von E-Mail-Funktionen verwendet wird. Die beiden von UCCX verwendeten Protokolle sind:

- Internet Message Access Protocol (IMAP)
- Simple Mail Transfer Protocol (SMTP)

Die IMAP-Verbindung wird sowohl von UCCX- als auch von Cisco Agent Desktop-Clients (CAD) geöffnet, SMTP wird jedoch nur vom UCCX-Server verwendet. Abgesehen von den Konfigurationen auf UCCX und Microsoft Exchange müssen die Drosselungsrichtlinien auf Microsoft Exchange mit Vorsicht berücksichtigt werden. Diese Richtlinien können viele Probleme verursachen, z. B.:

- Schaltflächen für Agenten-E-Mail READY/NOT-READY (NICHT BEREIT) sind ausgegraut
- E-Mails werden nicht an Agenten weitergeleitet.
- Agenten können keine E-Mails abrufen

Es kann mehrere Probleme geben, und dieses Dokument behandelt einige der häufigsten Probleme.

## UCCX Email Integration in Microsoft Exchange 2010 Throttling Policies Checkliste

Die CAD-Clients und UCCX öffnen beide IMAP-Verbindungen zum Microsoft Exchange-Server. Für jede Client-Anmeldung müssen zwei IMAP-Verbindungen geöffnet sein. Das Verbindungslimit für Microsoft Exchange ist ein Problem, da das Benutzerkonto zum Öffnen des Kontos verwendet wurde.

Beispielsweise sind die Schaltflächen UCCX Email READY/NOT-READY (UCCX-E-Mail READY/NICHT-BEREIT) ausgegraut.

Beachten Sie in diesem Fall, dass auf der Registerkarte Agent-E-Mail das Laden angezeigt wird und diese Nachricht gesperrt ist. Damit die Schaltflächen hervorgehoben werden können, muss der CAD-Client eine IMAP-Verbindung zum Microsoft Exchange-Server öffnen. Öffnen Sie eine Eingabeaufforderung auf dem PC, und geben Sie Folgendes ein:

#### telnet 143

Wenn dies nicht erfolgreich ist, handelt es sich um ein Netzwerkproblem oder ein Konfigurationsproblem. Wenn dies erfolgreich ist, sollte auch die Verbindung aus dem CAD erfolgreich sein. Dies ist jedoch nicht immer der Fall, da der CAD-Client die Verbindung mit dem UCCX-E-Mail-Konto öffnet, das auf der Seite für den Cisco Desktop-Administrator konfiguriert wurde. Eine Paketerfassung auf dem Cisco Agent Desktop-PC zeigt, dass Microsoft Exchange die Verbindung mit einem Authentifizierungsfehler zurückweist. Andere Agenten arbeiten möglicherweise mit demselben Konto, und Sie haben überprüft, dass die Anmeldeinformationen korrekt sind.

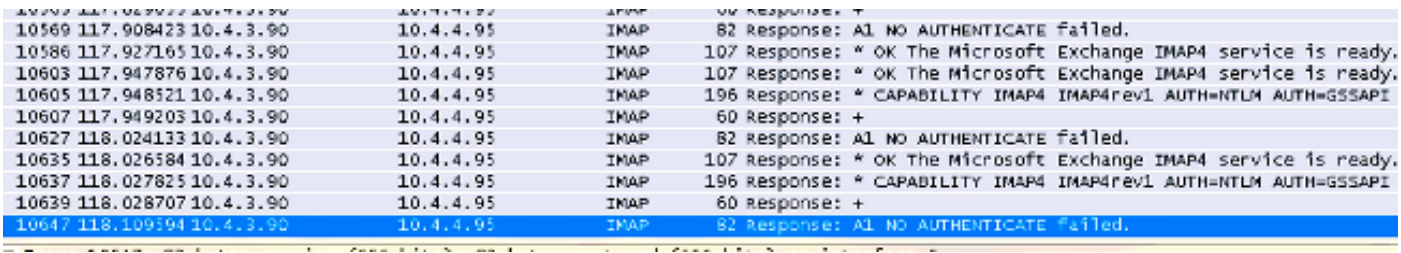

In dieser Phase sind die Throttling-Richtlinien auf Microsoft Exchange beteiligt, da alle Clients und das UCCX die Verbindung mit der Verwendung des gleichen Benutzerkontos öffnen. Daher müssen Sie die entsprechenden Werte auf dem Microsoft Exchange-Server für die Max Connections von einem Benutzer konfigurieren.

Überprüfen Sie nach Betrachtung des vorherigen Beispiels die Throttling-Richtlinien für Microsoft Exchange 2010.

## IMAP

1. Offnen Sie die Microsoft Exchange Management Shell, und geben Sie Folgendes ein:

```
Set-ImapSettings
-MaxCommandSize 10240
-MaxConnectionFromSingleIP 2000
-MaxConnections 2400
-MaxConnectionsPerUser 2400
```
Diese Einstellung lautet:

```
MaxConnectionFromSingleIP : 2000
MaxConnections: 2400
MaxConnectionsPerUser 2400
```
Wenn Sie Probleme mit der E-Mail haben, öffnen Sie die Ereignisanzeige-Protokolle auf 2.Microsoft Exchange, und Sie sehen Meldungen, die ähnlich sind:

Mapi session "c1bc953e-929c-4600-9d83-badcea990d00: /o= ..... "", " s/ou=Exchange Administrative Group (FYDBIOHF23SPDLT)/cn=Recipients/cn=UCCX EmailQ606" exceeded the maxi of 16 objects of type "session"

Dies verweist auf eine neue Konfiguration, die auf Microsoft Exchange erstellt werden muss:

Klicken Sie auf dem Server, der die Mailbox-Rolle von Microsoft Exchange Server 2010 ausführt, auf Start > Ausführen. Geben Sie regedit ein, und klicken Sie auf OK.Suchen Sie die folgenden Schlüssel in der Registrierung, und klicken Sie dann auf diese:

HKEY\_LOCAL\_MACHINE\SYSTEM\CurrentControlSet\Services\MSExchangeIS\ParametersSystem Wählen Sie im Menü Bearbeiten die Option Neu, und wählen Sie DWORD-Wert.Geben Sie die maximal zulässige Servicesitzung pro Benutzer ein, und wählen Sie EINGABETASTE aus.Wählen Sie im Menü Bearbeiten die Option Ändern.Geben Sie den Dezimalwert ein, der die Anzahl der Sitzungen angibt, die Sie verwenden möchten, und wählen Sie OK aus.Schließen Sie den Registrierungs-Editor.Starten Sie den Dienst Microsoft Exchange Information Store Service oder Microsoft Exchange Server neu.

Dieser Prozess ist in [der](http://support.microsoft.com/kb/980049) dokumentiert[, dass Sie aus Outlook Web Access keine Verbindung](http://support.microsoft.com/kb/980049) [zu einer Exchange Server 2010-Mailbox herstellen können.](http://support.microsoft.com/kb/980049) Knowledge Base-Artikel

Beachten Sie, dass der Wert auf Basis des Kundensystems und der Nutzung ausgewählt werden muss. Der Wert kann 64 oder eine beliebige Zahl in diesem Bereich sein.

- 3. Microsoft Exchange öffnet beim Offnen einer IMAP-Sitzung eine MAPI-Sitzung (Messaging Application Programming Interface). Da sowohl UCCX als auch die CAD-Clients die IMAP-Verbindung öffnen, werden auch MAPI-Throttling-Sitzungen aktiviert. Konfigurieren Sie die Werte wie in [Exchange Store Limits](http://technet.microsoft.com/en-us/library/ff477612.aspx) beschrieben.
- 4. Gewähren Sie dem UCCX-E-Mail-Konto die Berechtigungen **zum View Information Store-**Status. Öffnen Sie die Microsoft Exchange Management Shell:

Get-OrganizationConfig | Add-ADPermission -user " "-extendedrights "View Information Store status"

## SMTP

SMTP muss auf den Connector angewendet werden, den UCCX-E-Mails verwenden. Öffnen Sie die Microsoft Exchange Management Shell.

1. Suchen Sie den Connector:

Get-ReceiveConnector

2. Um die Richtlinie für den Anschluss anzuwenden, fügen Sie den in Schritt 1 abgerufenen Namen hinzu:

```
Set-ReceiveConnector -identity " "
-MaxInboundConnection 5000
-MessageRateLimit 250
-MaxInboundConnectionPercentagePerSource 5
-MaxInboundConnectionPerSource 250
```
Sie müssen dies für ALLE verwendeten Anschlüsse wiederholen.

## Client-Throttling

Client-Throttling-Richtlinien werden nur in Microsoft Exchange 2010 verwendet, und die Standardkonfiguration führt bekanntermaßen zu Leistungseinbußen bei Agenten-E-Mails.

Öffnen Sie das Microsoft Exchange Management Shell-Tool.

Erstellen einer neuen Drosselungsrichtlinie: 1.

New-ThrottlingPolicy -name " "

wobei Policy Name der Name der neuen Richtlinie ist.

Für Exchange 2010:

```
Set-ThrottlingPolicy -identity ""
-IMAPMaxConcurrency $null -IMAPPercentTimeInAD $null
-IMAPPercentTimeInCAS $null -IMAPPercentTimeInMailboxRPC $null
-RCAMaxConcurrency $null -RCAPercentTimeInAD $null
-RCAPercentTimeInCAS $null -RCAPercentTimeInMailboxRPC $null
-MessageRateLimit $null -RecipientRateLimit $null -CPUStartPercent $null
```
### Für Exchange 2010 SP1 und SP2:

Set-ThrottlingPolicy -identity "" -IMAPMaxConcurrency \$null -IMAPPercentTimeInAD \$null -IMAPPercentTimeInCAS \$null -IMAPPercentTimeInMailboxRPC \$null -RCAMaxConcurrency \$null -RCAPercentTimeInAD \$null -RCAPercentTimeInCAS \$null -RCAPercentTimeInMailboxRPC \$null -CPAMaxConcurrency \$null -CPAPercentTimeInCAS \$null -CPAPercentTimeInMailboxRPC \$null -MessageRateLimit \$null -RecipientRateLimit \$null -CPUStartPercent \$null

2. Nachdem die Richtlinie erstellt wurde, wenden Sie sie auf die Mailbox (UCCX-E-Mail) an:

Set-Mailbox -Identity " " –ThrottlingPolicy " "